## 歩数計アプリ RenoBody との連携方法

・スマートフォンをご利用で、歩数を自動登録したい方は、こちらをご覧ください。 ・ウォーキングキャンペーンサイトの参加登録後に行なってください。 ※すでに RenoBody を登録済の方は、「3. ウォーキングキャンペーンサイトに連携します。」を ご覧ください。

### 1 RenoBody アプリをスマートフォンにインストールします。

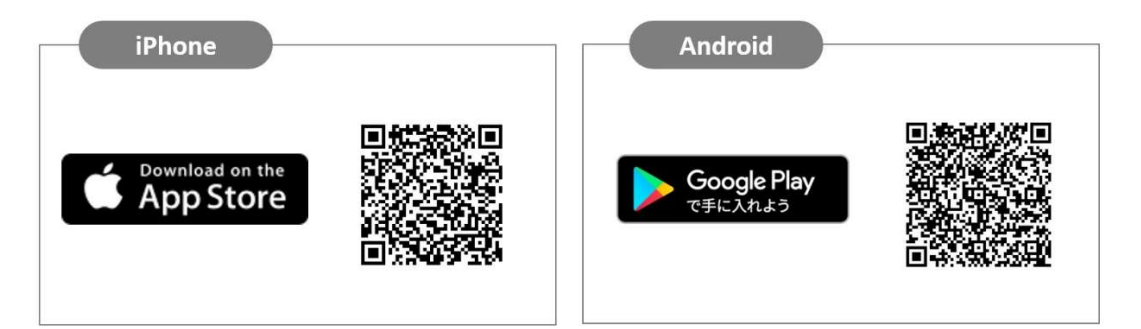

こちらのコードが読み取れない場合は各アプリストアで「RenoBody」で検索してください。

### |2| RenoBody の登録をします。

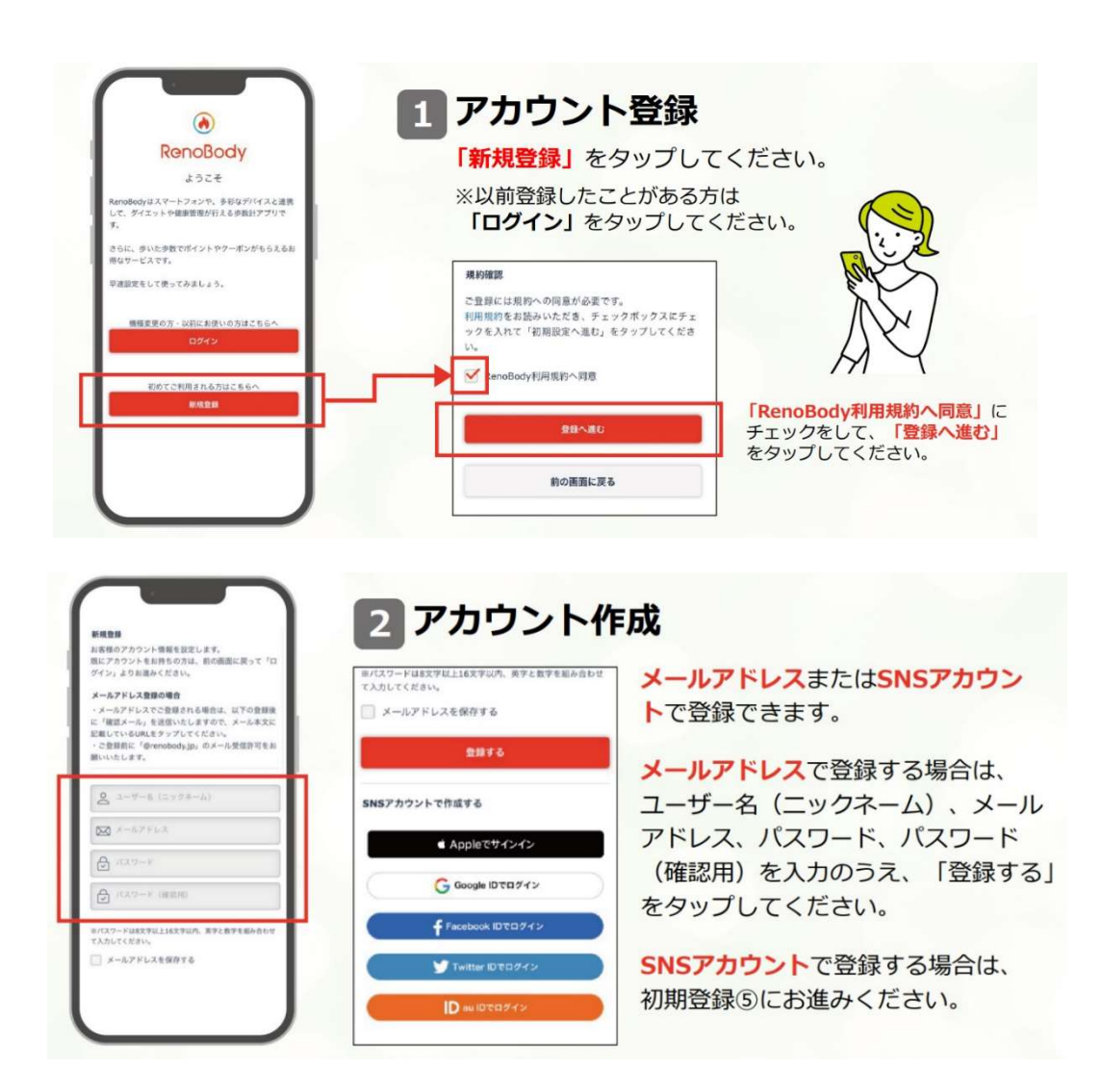

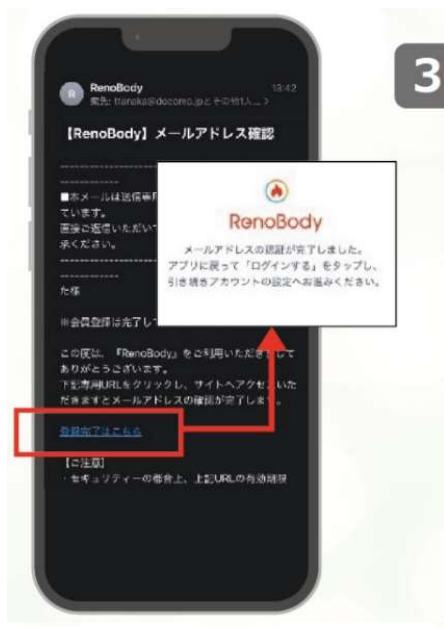

## 3 メールアドレス認証

メールアドレスで登録する場合、入力したメールアドレ ス宛に認証メールが届きます。登録完了はこちら (URL リンク) をタップしてください。

#### ■メールが届かない場合

○メールアドレスが正しく入力されているかご確認ください。○メールアドレスは 半角入力し、スペースは空けないようにご注意ください。○迷惑メールフォルダに 入っていないか、メールのフィルターが掛かっていないか、ご確認ください。 ※ご自身で設定していない場合でも、初期設定でフィルターが掛かっている場合が あります。

### ■メールアドレスが入力出来ない場合

○「半角英数」での入力をお願いします。※全角は入力不可 ○スペースが入っている可能性があります。※スペースは除外

■メールが文字化けする場合

○ HTMLメールが使用できるメールアドレスでのご登録をお願いいたします。

# 4 アプリにログインする

「メールアドレスの認証が完了しました」 の表示が出たらホーム画面からアプリに 戻り、「ログイン」のボタンをタップして ください。

※メールアドレス登録完了前にアプリを起動して「ログ イン」をタップしても、ログインすることは出来ません。

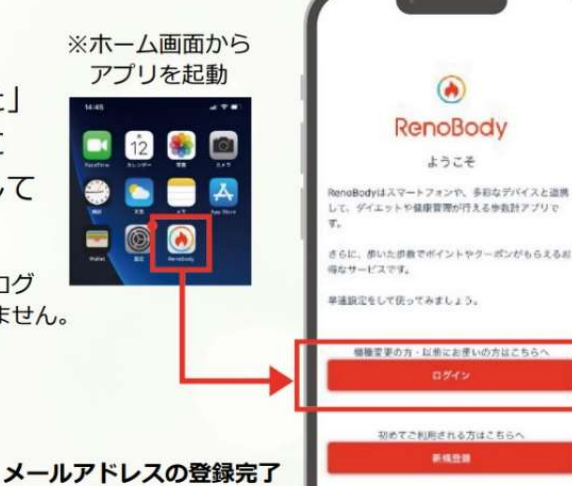

後は新規登録ではなく、必 ず「ログイン」より進んで ください。

# 5 デバイスを選択する

利用する歩数計測デバイスを選択して 「設定する」をタップしてください。

※ アカウント登録後は 「MENU>デバイス設定」で変更できます。

#### ▼iPhoneをご利用の場合 ▼Androidをご利用の場合

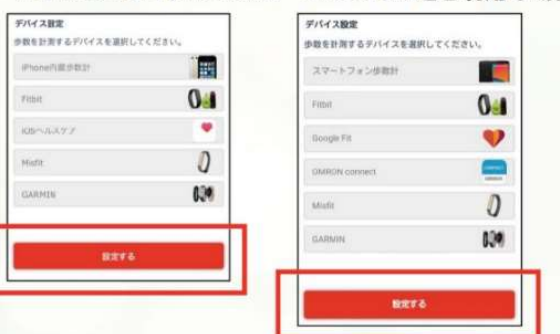

#### 各計測デバイスについて

#### ■iPhone内蔵歩数計 iOSのシステムを利用して、端末で歩数を計測します。 バックグラウンド※で起動しておくと、自動でデータ同期します。 (※起動アプリー覧に表示されている状態) ■iOSへルスケア iOSへルスケアで計測されたデータを利用します。 - ^し、ックブラウンド※で起動しておくと、自動でデータ同期します。<br>バックグラウンド※で起動しておくと、自動でデータ同期します。<br>(※起動アプリー覧に表示されている状態) ■スマートフォン歩数計 Androidのシステムを利用して、端末で歩数を計測します。 計測しない場合は、端末の再起動、または省電力モードやタスクキラー アプリでRenoBodyが許可されているかをご確認ください。 端末の設定を見直しても計測が不安定な場合は、GoogleFit計測に切り 替えてご利用ください。 Google Fit Google Fitで計測した歩数データを取得します。 storync-racensyonとシェック<br>※事前にGoogleFitアプリのダウンロード、設定が必要です。<br>■活動量計(Fitbit/Misfit/GARMIN/OMRON Connect) 各活動量計で計測した歩数データを取得します ※事前に各アプリのダウンロード、設定が必要です活動量計と各アプ リを定期的に同期してください。各アプリに反映している歩数を同期 します。 ※ホーム画面からアプリを起動時に歩数同期します。 ※詳細はアプリの「MENU>ヘルプ>FAQ」をご覧ください。

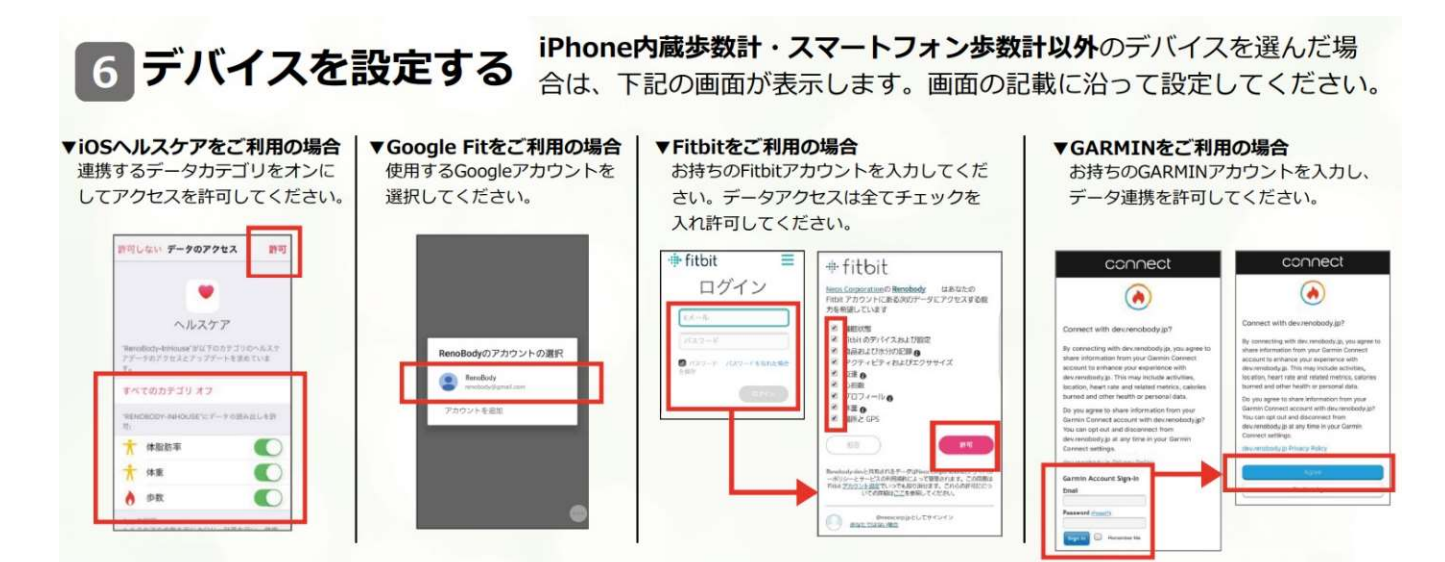

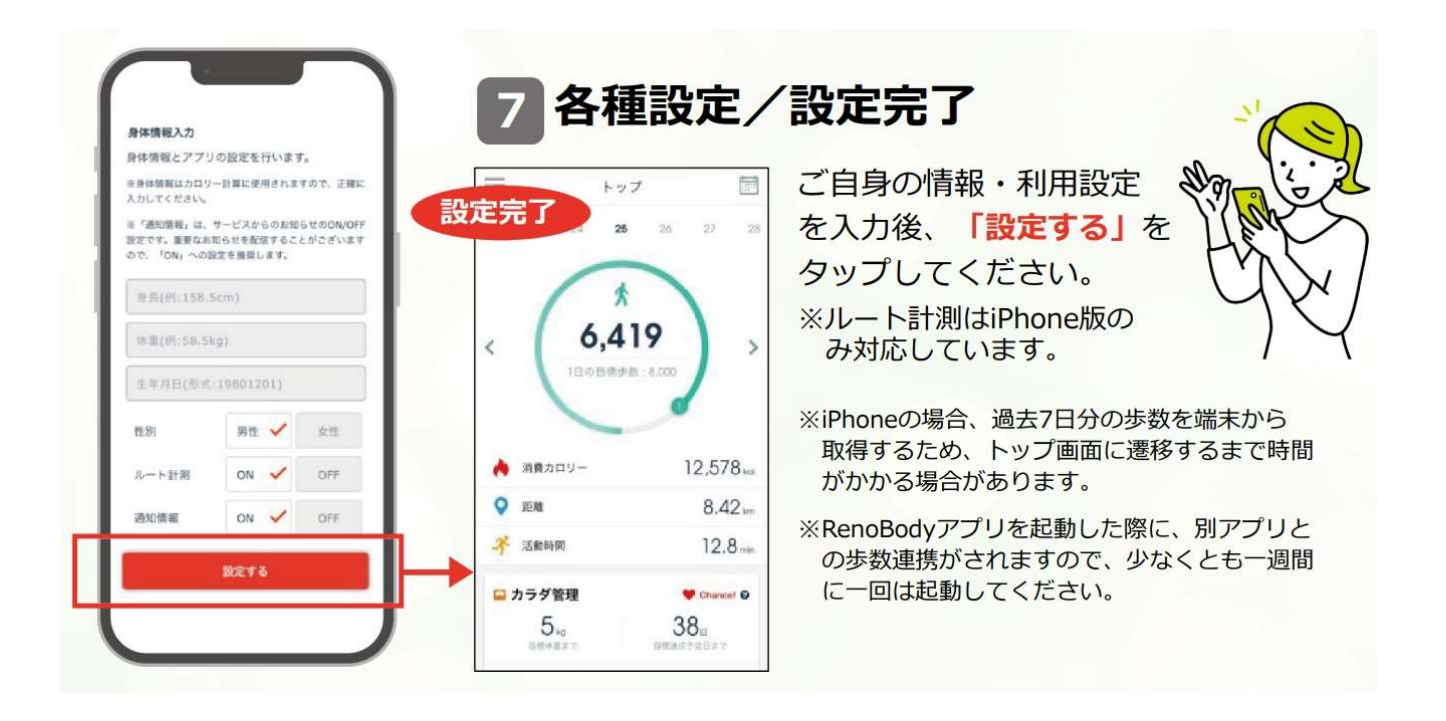

## 3 ウォーキングキャンペーンサイトに連携します。

## 1 ウォーキングキャンペーンサイトヘアクセスしてログイン

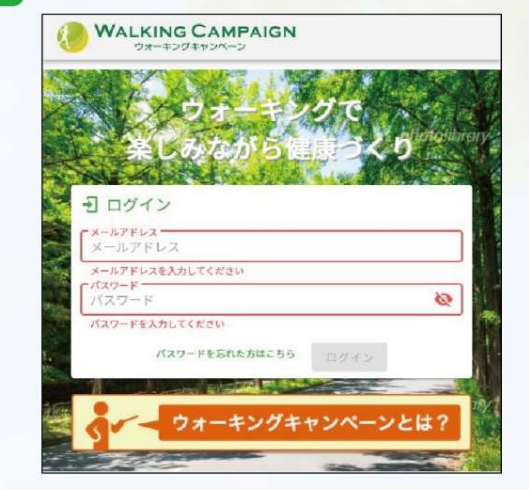

#### ウォーキングキャンペーンWEBサイト

※キャンペーンサイト側で登録したメールアドレス、パスワ ードでログインします。 RenoBodyアカウント作成時に登録したメールアドレス、 パスワードではありません。

## 2 RenoBody連携画面ヘアクセス

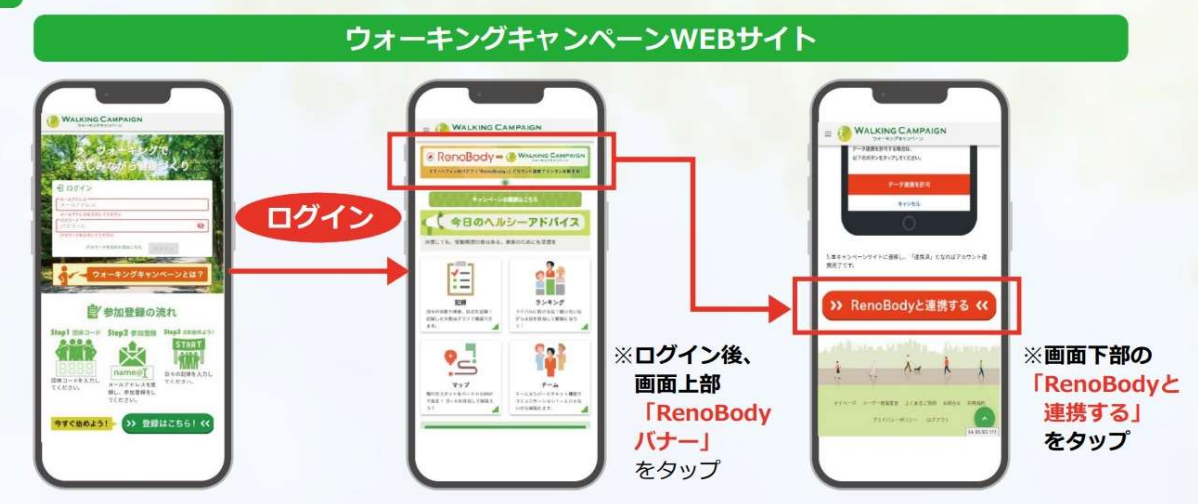

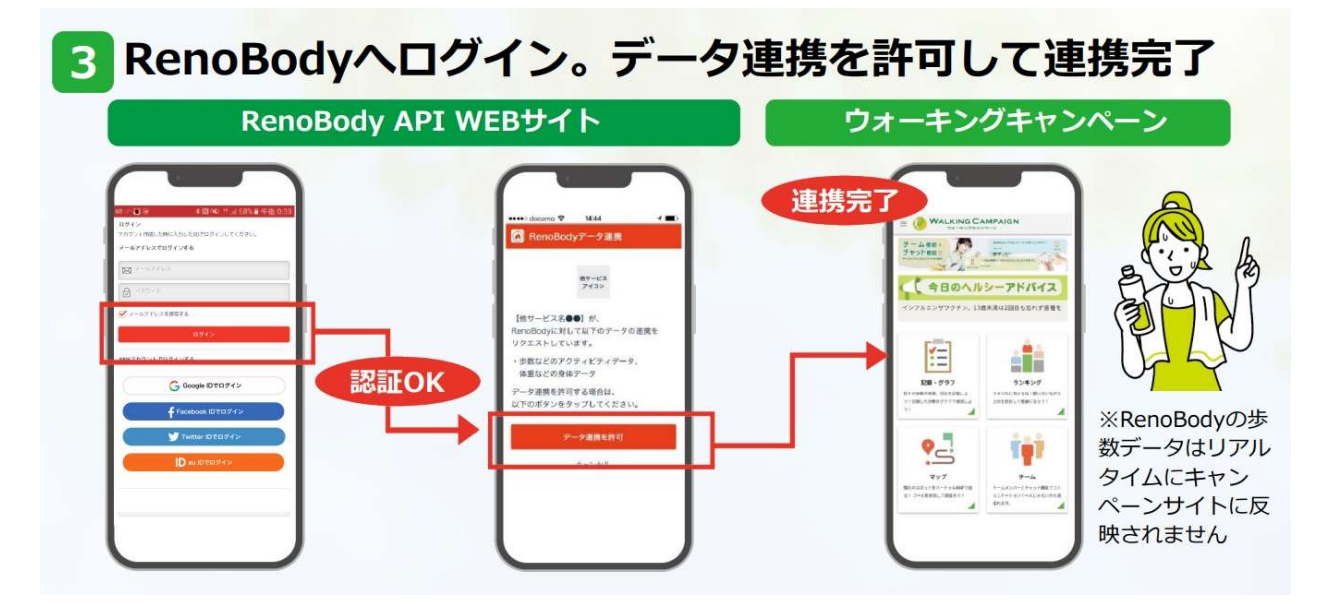

【スマートフォン記録画面への歩数反映】

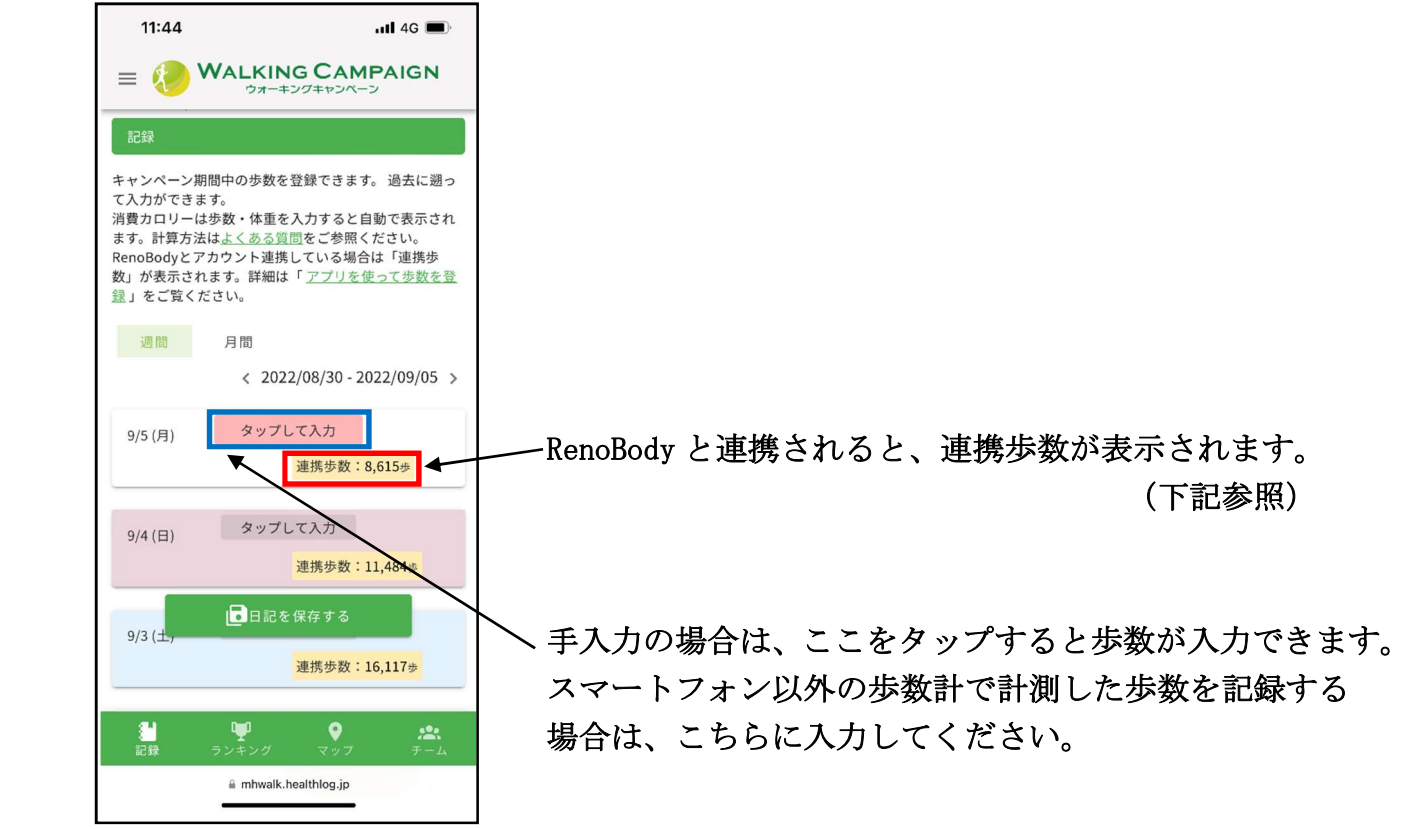

### 連携歩数の表示について

・1時間に1回程度、歩数の連携が行われます。 RenoBody の歩数データはリアルタイムにキャンペーンサイトに反映されないのでご注意 ください。

- ・RenoBody アプリと、ヘルスケアや Google Fit などの他のアプリを連携している場合、 RenoBody アプリを起動した際に連携されます。RenoBody アプリは、1日に数回起動する ことをおすすめします。
- ・連携歩数データよりも、実際には多く歩いた場合(スマートフォンを身につけずに 歩いた場合など)、手入力で歩数を入力してください。

※連携歩数と手入力歩数の両方が入力された場合は、多い方の歩数が実際の記録となります。